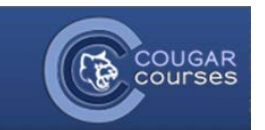

## **CC 2.0 Learning to Navigate Quizzes**

- 1. Log onto Cougar Courses and go to the main page of your course.
- 2. Locate the quiz in the topic section, or the Activities block and click the quiz link.
- 3. A new page will load with the quiz details. Note any time limit and the number of times you can take the quiz (attempts). When ready to start your quiz, click the **Attempt Quiz Now** button.
- Topic 12 **B** Quiz 1 Quiz  $\sim$  1 Attempts allowed: 1 Time limit: 20 mins Attempt quiz now Confirmation  $\overline{\mathbf{x}}$

Number of attempts allowed: 1. You are about to start a new attempt. Do you wish to

Cancel | Start attempt

proceed?

- 4. Review the information in the Confirmation popup message. When ready, click the **Start Attempt** Button to load the first page. In a timed quiz, clicking the Start attempt button starts the timer.
- 5. Answer the question(s) on the page and click **Next** to move on to the next page. Note that your answers are not saved until you click Next or submit the quiz.
- 6. If you are having trouble with a question and want to review it later, click the **Flag Question** option.

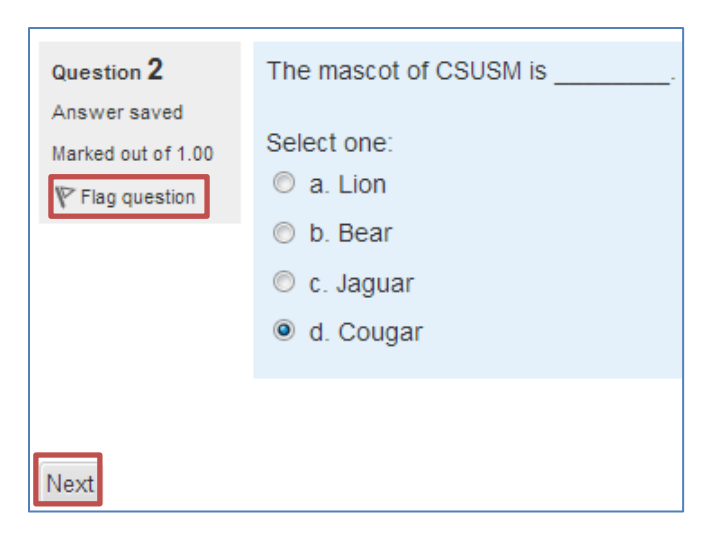

TIP: If your quiz has 10 or more questions displayed per page, use the Next button to save your responses every 4 -5 questions.. This can prevent accidental erasure of all your answers in case of computer problems or navigation errors. You can change your answers any time before your final submit.

- 7. You can follow along with your Quiz's progress by the **Quiz Navigation** box, on the left.
- Questions that you *have answered* will have a grey background.
- Questions you have *not answered* will have a white background.
- Questions you *flagged* will have a little red corner.
- And the *question you are currently on* will have a bold black outline.
- 8. You can follow along with how much time you have left in the quiz by looking at the *Time Left*, in the Quiz Navigation.
- 9. To go back to a question, simply click on it in the Quiz navigation box.
- 10. Once you click "**Next**" on the last quiz page, **or** click "**Finish attempt**" in the Quiz navigation block, a summary of your attempt displays. Make sure all of the questions say *Answer saved.* If not, click "Return to attempt" or click on the question number.
- 11. When you are satisfied with your attempt, click the **Submit all and finish** button to turn in your quiz.
- 12. Another Confirmation box will pop up. **Confirm** that you do want to submit your quiz.

IMPORTANT: Do not use the back button on your browser while taking a quiz. This will delete all unsaved answers and kick you out of the quiz. Depending on the quiz settings, you may not be able to continue your attempt.

You will then be shown a Summary of your previous attempt(s) along with the state of completion. Click the **Back to the Course** button to return to the course home page.

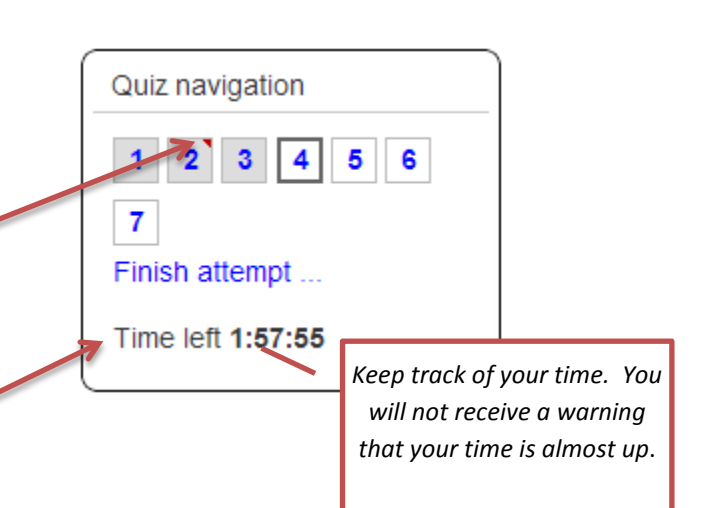

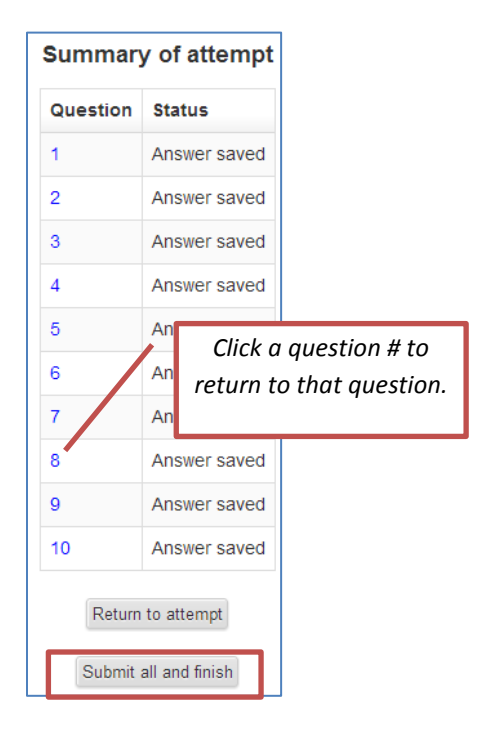

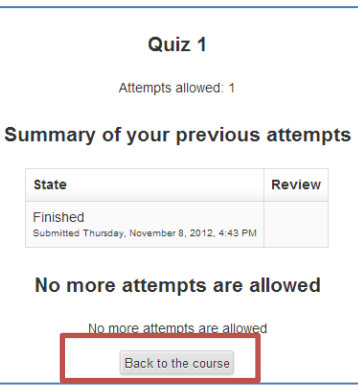

## **Quiz Question Types**

Quiz questions can be: True/false, multiple choice questions, matching, essay questions, fill in the blank, or short answer. Multiple choice questions can have just one correct answer, or multiple correct responses. See examples on next page.

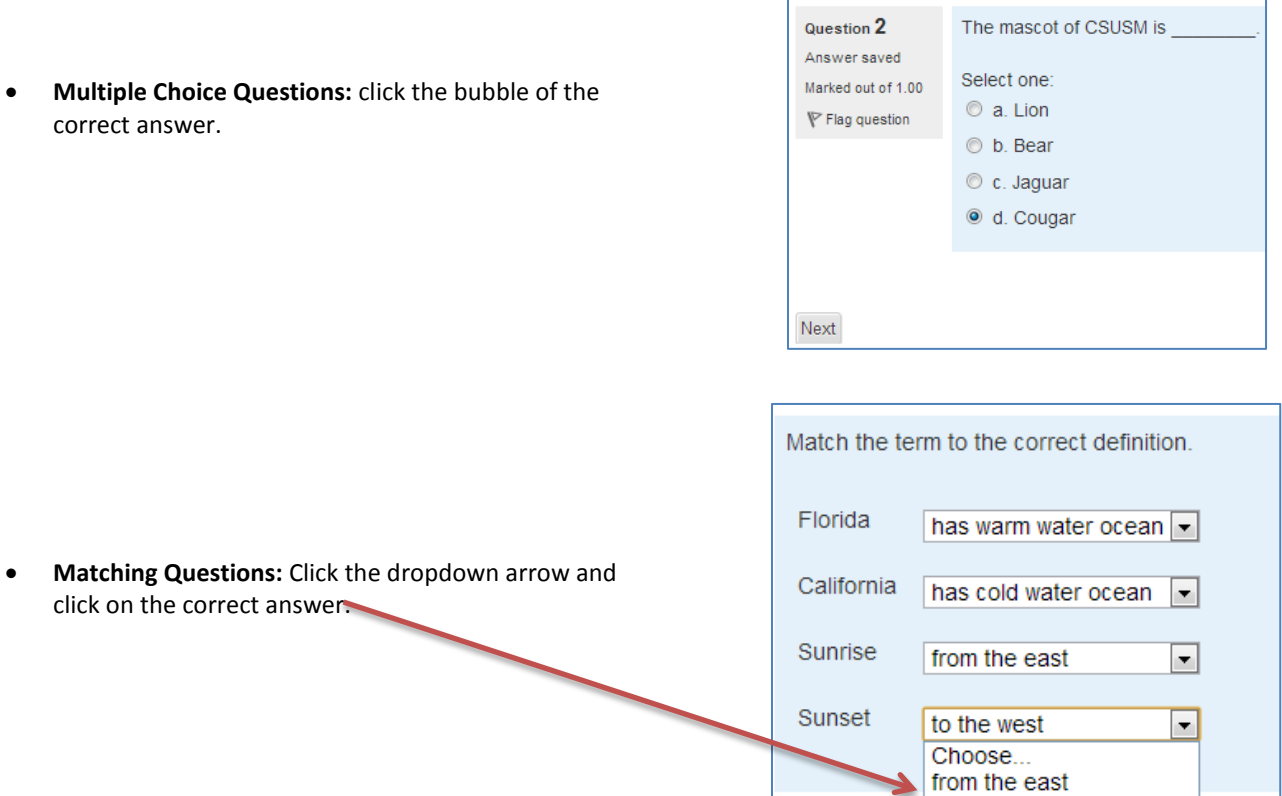

• **Essay Questions**: Type in your response in the text box.

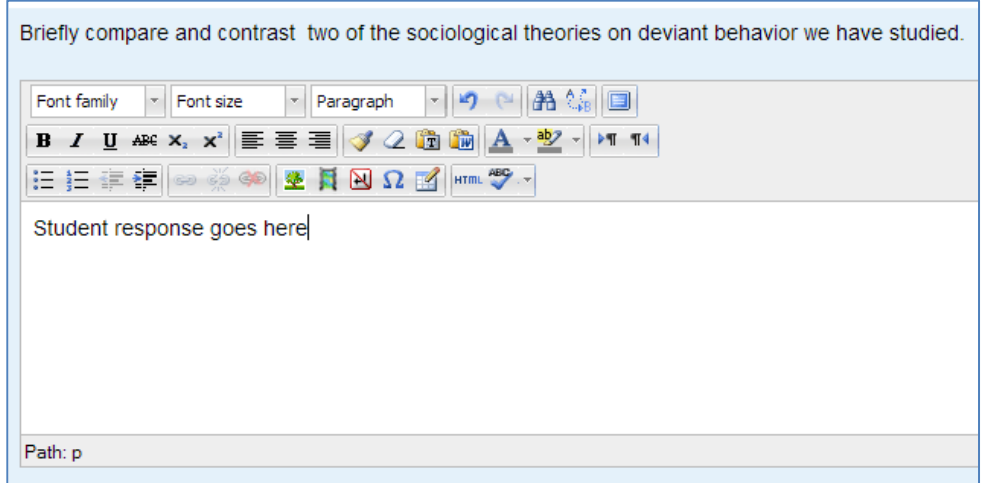

has warm water ocean

has cold water ocean

to the west